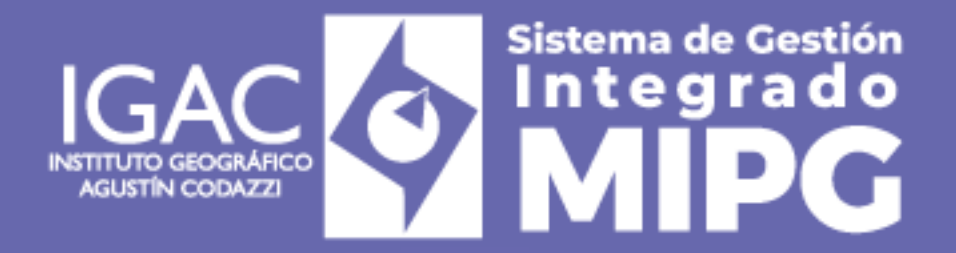

**VIGENTE DESDE:** 12/07/2024

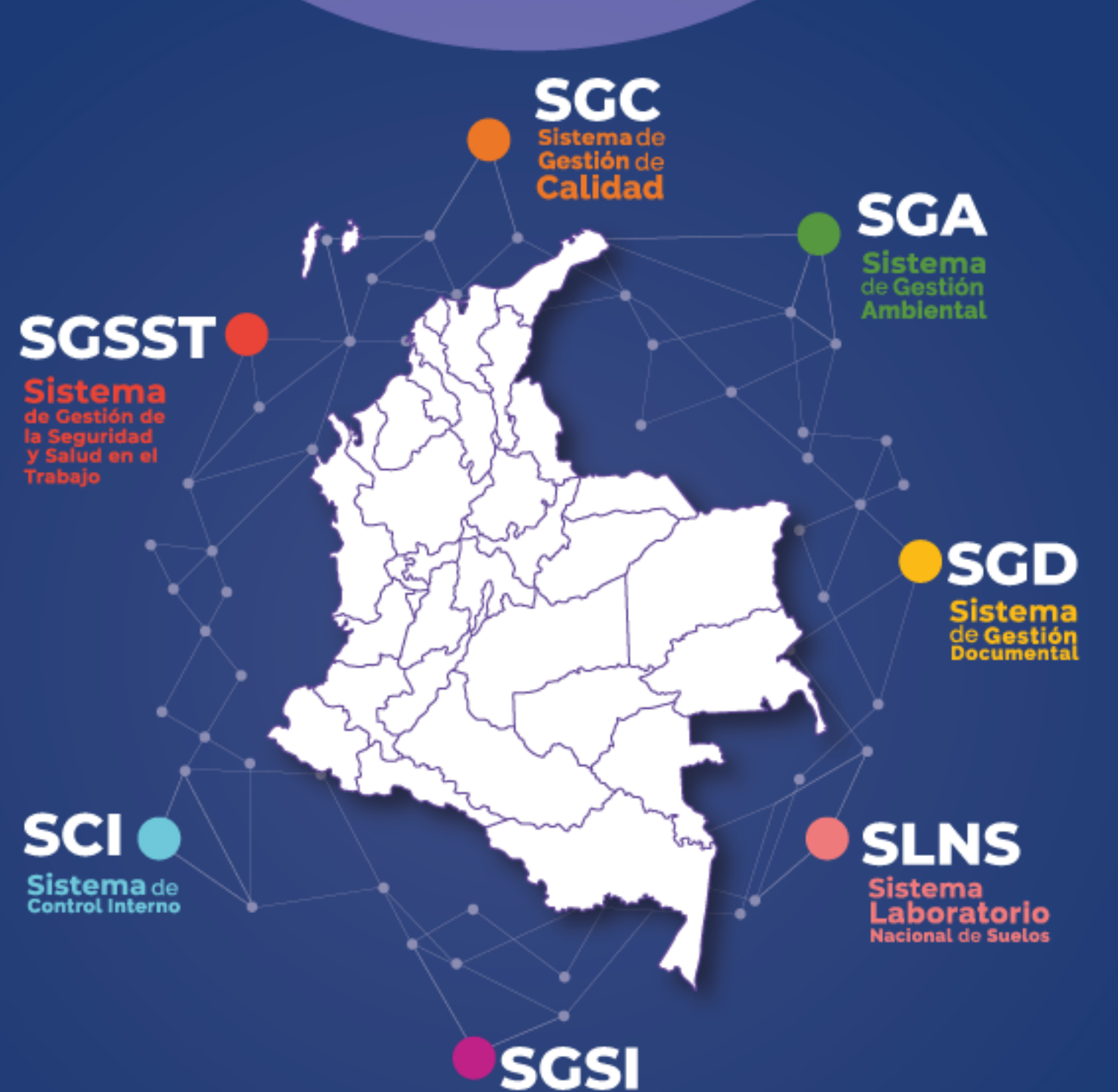

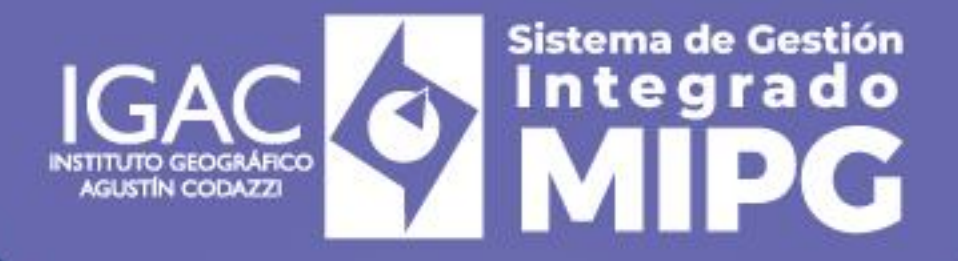

**VIGENTE DESDE:** 12/07/2024

Instructivo

**Radicación de Documentos Persona Natural para Contratos de Prestación de Servicios Código: IN-GCO-PC01-01 Versión: 1 Vigente desde: 12/07/2024**

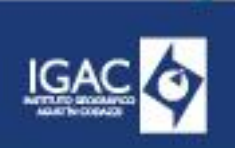

**VERSIÓN:** 1

**VIGENTE DESDE:** 12/07/2024

# **1. OBJETIVO**

Establecer lineamientos que orienten a las personas naturales que aspiran celebrar un contrato de prestación de servicios profesionales o de apoyo a la gestión con el Instituto Geográfico Agustín Codazzi (IGAC) sobre los documentos requeridos para adelantar la contratación, su consecución y forma de presentarlos, con el propósito de facilitar esta actividad y agilizar el proceso.

# **2. ALCANCE**

Este instructivo se encuentra asociado al procedimiento "Gestión Contractual", aplica a todos los procesos, subprocesos y direcciones territoriales, así como a las personas naturales que aspiran celebrar un contrato de prestación de servicios profesionales y de apoyo a la gestión con el IGAC.

#### **3. DEFINICIONES**

- **Apostillaje:** Constancia que acredita la autenticidad de un documento público expedido en el exterior, para que el documento surta plenos efectos legales en Colombia. 1
- **Certificado REDAM:** Es el certificado que da cuenta si la persona aparece en el Registro de Deudores Alimentarios Morosos del Poder Judicial (REDAM).
- **REDAM:** Registro de Deudores Alimentarios Morosos del Poder Judicial (REDAM), el cual tiene por finalidad el registrar a aquellas personas que adeuden 03 cuotas sucesivas o alternadas, de sus obligaciones alimentarias establecidas por mandato judicial.
- **SECOP II:** Plataforma transaccional administrada por la Agencia Nacional de Contratación Pública Colombia Compra Eficiente- que permite a Compradores y Proveedores realizar el Proceso de Contratación en línea.
- **SIGEP:** Es el Sistema de Información y Gestión del Empleo Público2.

# **4. DESARROLLO**

A continuación, se describen los principales aspectos a tener en cuenta para la consolidación y radicación de la documentación requerida para adelantar el proceso de contratación:

#### **4.1 LISTA DE DOCUMENTOS A RADICAR**

La siguiente es la lista de documentos a radicar:

- 1\_HOJA\_VIDA\_SIGEP
- ° 2 CEDULA CIUDADANÍA
- <sup>o</sup> 3 LIBRETA CERTIFICADO MILITAR
- 4\_TARJETA\_PROFESIONAL\_MATRÍCULA\_PROFESIONAL\_TÉCNICO\_TECNOLOGO
- 5\_SOPORTES\_FORMACIÓN\_ACADÉMICA
- 6\_SOPORTES\_EXPERIENCIA
- 7\_CERTIFICADO\_AFILIACIÓN\_VIGENTE\_EPS\_AFP
- <sup>o</sup> 8 COPIA EXAMEN PREOCUPACIONAL
- <sup>o</sup> 9\_CERTIFICACION\_BANCARIA
- $^{\circ}$  10 RUT
- <sup>o</sup> 11 DECLARACIÓN REGISTRO CONFLICTO INTERES
- 12 CONSULTA ANTECEDENTES DISCIPLINARIOS PROFESIÓN
- 13\_CERTIFICADO REDAM
- 14\_CONSULTA IAS (Nota: Las consultas no podrán ser superior a un mes):
	- CONSULTA\_ANTECEDENTES\_DISCIPLINARIOS

WWW.IGAC.COV.CO/

 $\overline{\phantom{a}}$ 

Página 1 | 11 **COPIA NO CONTROLADA** 

<sup>1</sup> Circular Externa Única versión 3 de CCE. Todos los documentos expedidos en el exterior por un funcionario público en ejercicio de sus funciones o por un particular en el ejercicio de funciones públicas, deben ser apostillados o legalizados por la Entidad competente desde el país de origen, para que puedan surtir efectos legales en Colombia. En armonía con lo anterior, los documentos públicos expedidos en el exterior, por un país signatario de la Convención de La Haya de 1961, sobre la abolición del requisito de legalización, deben apostillarse; en cambio, los documentos públicos expedidos en el exterior, por un país signatario de la Convención de Viena de 1963, deben legalizarse.

<sup>2</sup> Artículo 2.2.17.10 del Decreto 1083 de 2015, numeral 3, conforme al cual el registro de hojas de vida debe ser diligenciado en forma obligatoria, por: "Los contratistas de prestación de servicios, previamente a la celebración del contrato". (Subrayado fuera de texto).

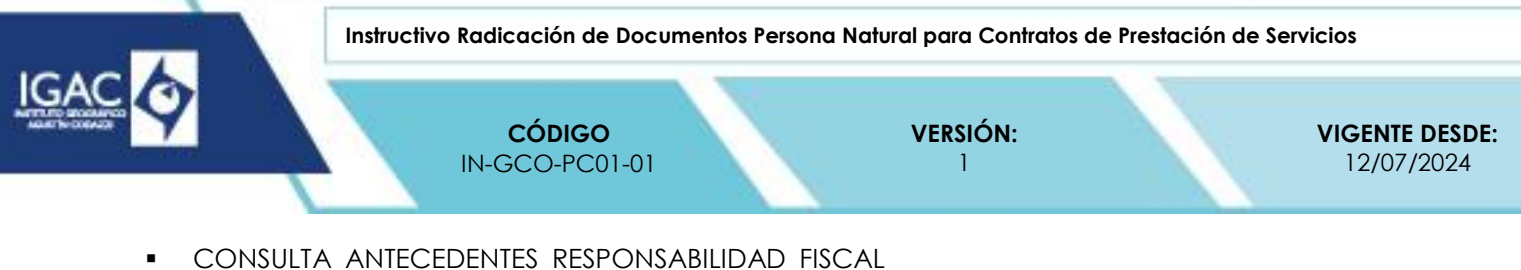

- CONSULTA\_ANTECEDENTES\_JUDICIALES
- CONSULTA\_REGISTRO\_NACIONAL\_MEDIDAS\_CORRECTIVAS
- $^{\circ}$  15 AUTORIZACIÓN TRATAMIENTO DATOS PERSONALES
- 16\_PANTALLAZO\_REGISTRO\_ SECOPII
- 17\_FORMATO\_DATOS\_TRÁMITE\_AFILIACIÓN\_ARL\_

Por favor asegurarse de remitir cada documento en FORMATO PDF con la numeración y nombre tal y como aparece en la lista (NO debe allegarse todos los documentos unidos en un sólo PDF, ni comprimidos en una carpeta).

# **4.2 ORIENTACIONES PARA LA DOCUMENTACIÓN**

Para la consecución de la documentación a presentar, es necesario tener en cuenta los siguientes lineamientos, que deben seguirse al pie de la letra con el fin de reducir al máximo las inconsistencias o devoluciones y agilizar el proceso:

# **4.2.1 HOJA DE VIDA SIGEP**

- 1. Acceda al siguiente enlace: [https://www.funcionpublica.gov.co/sigep](https://www.funcionpublica.gov.co/sigep-web/sigep2/index.xhtml?faces-redirect=true&dialog=MSG_FATAL_RECURSO_NO_AUTORIZADO#no-back-button)[web/sigep2/index.xhtml?faces-redirect=true&dialog=MSG\\_FATAL\\_RECURSO\\_NO\\_AUTORIZADO#no](https://www.funcionpublica.gov.co/sigep-web/sigep2/index.xhtml?faces-redirect=true&dialog=MSG_FATAL_RECURSO_NO_AUTORIZADO#no-back-button)[back-button](https://www.funcionpublica.gov.co/sigep-web/sigep2/index.xhtml?faces-redirect=true&dialog=MSG_FATAL_RECURSO_NO_AUTORIZADO#no-back-button)
- 2. Ingrese con sus datos respectivos.
- 3. Si no tiene usuario y contraseña debe crearlos (para ello, el primer paso es informar al enlace de la dependencia IGAC con el fin de habilitarlo en la plataforma).
- 4. Una vez ingrese, verifique que la información este actualizada, asegurándose de revisar los siguientes elementos:
	- a. **Sección datos personales:** Asegúrese diligenciar toda su información personal, especialmente en datos de contacto los campos de teléfono de residencia y celular agregar obligatoriamente un número de contacto (puedeser el celular en ambos casos).

**Nota:** Verifique que el documento de identidad quede cargado en la plataforma correctamente en pdf y que no se adjunte ningún soporte adicional.

## b. **Sección Educación:**

#### **Formación Académica**

- Debe realizar el registro correspondientea laformación mínima requerida para cumplir con el perfil para el contrato que va a suscribir en la entidad.
- Debe incluir obligatoriamente el título de bachiller, asegúrese que la fecha de grado sea la misma fecha de expedición del diploma.
- Incluya sus estudios de pregrado y posgrado (debe señalar en la fecha de terminación de materias la misma fecha del grado que aparece en el diploma. Se podrá registrar la fecha de terminación de materias siempre y cuando se allegue certificado que acredite la terminación de materias que permita verificar lo pertinente).
- En pregrado incluya la tarjeta profesional cuando aplique en la casilla correspondiente.

## **Educación para el trabajo y el Desarrollo Humano**

WWW.IGAC.COV.CO/

 Si bien la hoja de vida cuenta con este campo, no debe incluir información de cursos, diplomas o seminarios, teniendo en cuenta que al imprimir la hoja de vida no se refleja esta información y en la validación por parte del proceso de gestión contractual se puede devolver el proceso por inconsistencia.

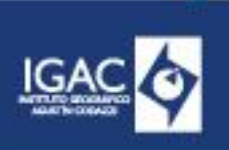

**VERSIÓN:** 1

**VIGENTE DESDE:** 12/07/2024

- **Idiomas**
	- El campo de idioma es opcional (pues no es requisito para la suscripción del contrato), sólo debe diligenciarlo en el caso que cuente con un certificado que compruebe un nivel de un idioma específico. En este caso debe incluir ese certificado en el archivo denominado 6\_SOPORTES\_EXPERIENCIA en último lugar. Si no cuenta con un certificado del idioma, absténgase de diligenciar ese campo y debe dejarlo en blanco.

# c. **Sección experiencia laboral:**

#### **Tenga en cuenta:**

- Debe diligenciar en esta sección todos los campos para cada empleo o contrato de su experiencia (incluyendo dependencia, dirección y teléfono de la entidad o empresa).
- Asegúrese validar que en los campos de Fecha de ingreso y Fecha de retiro sean las mismas que están en el certificado o soporte respectivo. En caso que haya prestado servicios mediante contratos de prestación de servicios en Entidades Públicas, en el campo "Cargo o Contrato Actual" obligatoriamente deberá editar o seleccionar en la hoja de vida SIGEP la opción "TIPO SERVIDOR/CONTRATISTA 01", si actualmente tiene otra clasificación es obligatorio cambiarlo por la opción señalada.
- Tenga en cuenta, que en el caso donde un certificado sea expedido antes de la fecha de terminación del contrato o desvinculación laboral, debe diligenciar en el campo de "Fecha de retiro" la fecha de expedición del certificado y no la fecha de terminación de contrato o desvinculación. En este caso, la única excepción para consignar la fecha de terminación del contrato o desvinculación en lugar de la fecha de expedición del certificado, será cuando se trate de certificados generados por el IGAC (debido a que internamente la entidad puede verificar la finalización).
- Verifique que los soportes de cada experiencia estén cargados correctamente.
- Verifique que los soportes de cada experiencia se encuentren debidamente suscritos y vigentes antes de anexarlo en la plataforma.
- 5. Una vez diligenciada la hoja de vida haga una revisión minuciosa de la información y los soportes subidos (para ello recomendamos cerrar la sesión, volver a ingresar y hacer la revisión).
- 6. Una vez comprobada la información, haga la **impresión de la Hoja de Vida.** En laparte derecha de su pantalla, seleccione la opción "Imprimir Mi Hoja de Vida",descárguela en PDF y guárdela.
- 7. Una vez descargada la Hoja de vida en PDF debe proceder a editar ese archivo descargado diligenciando al final la sección **"Firma del servidor público o contratista"** realizando lo siguiente:
	- a. Marcar con una X el espacio sobre inhabilidades.
	- b. Escribir la ciudad y fecha de cuando firma.
	- c. Proceder a firmarla.
	- d. Una vez haga lo anterior, asegurase de guardarla de nuevo en PDF.

WWW.IGAC.COV.CO/

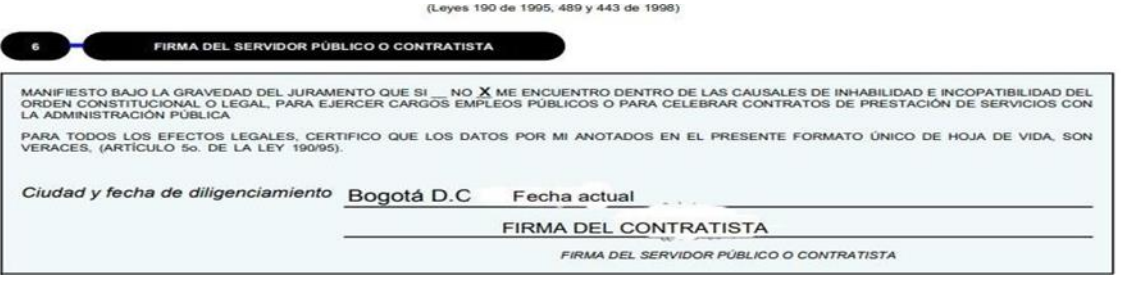

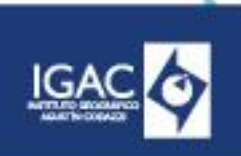

**VERSIÓN:** 1

**VIGENTE DESDE:** 12/07/2024

# **4.2.2 CÉDULA DE CIUDADANÍA**

Copia por ambas caras legible.

## **4.2.3 LIBRETA MILITAR**

Aplica solo para hombres menores de 50 años. Copia por ambas caras legible.

# **ACREDITACIÓN DE LA SITUACIÓN MILITAR**

La situación militar se acredita resuelta o definida cuando el ciudadano posee tarjeta de reservista militar –primera o segunda clase–, el certificado digital o cédula militar que tratan los artículos 35, 40 y 41 de la Ley 1861 de 2017.

El inciso segundo del artículo 42 de la citada ley, permitió el acceso temporal al trabajo a quienes no hayan definido su situación militar, pero que hayan sido declaradas no aptas, exentas o hayan superado la edad máxima de incorporación a filas (24 años). Adicionalmente, dicho beneficio se les aplicó a las personas aptas pero exoneradas de pagar la cuota de compensación militar, en virtud de lo resuelto en la sentencia de la Corte Constitucional C-277 de 2019.

#### **BENEFICIOS DE LA LEY**

El beneficio contemplado en el artículo 42 de la Ley 1861 de 2017, resulta aplicable a los contratos de prestación de servicios que suscriban las entidades públicas con las personas naturales que cumplan con las condiciones establecidas en la norma.<sup>3</sup>

Los ciudadanos que pretendan suscribir un contrato de prestación de servicios con una Entidad Estatal podrán acreditar su situación militar de la siguiente manera: i) copia de la libreta militar; o ii) certificación provisional en línea la cual acreditará que su situación militar se encuentra en trámite; o iii) declaración juramentada, en la que el ciudadano manifiesta que ha realizado las actuaciones tendientes a definir su situación militar –esta puede materializarse en virtud del principio constitucional de buena fe a través de cualquier documento que allegue el ciudadano con la respectiva declaración o, incluso a través de formatos estandarizados por la Entidad Estatal para dicho fin–; o iv) cualquier otro medio de prueba que resulte conducente para demostrar que la persona con la que se va a suscribir el contrato es beneficiario de la prerrogativa establecida en el artículo 42 de la Ley 1861 de 2017 y ha adelantado actuaciones tendientes a definir su situación militar.<sup>4</sup>

#### **4.2.4 TARJETA PROFESIONAL**

Copia de la tarjeta **por ambas caras legible** (si aplica).

## **4.2.5 SOPORTES FORMACIÓN ACADÉMICA**

- 1. Debe compilar en un sólo archivo formato PDF todos los soportes de la formación académica.
- 2. Debe ordenar este archivo de la formación más antigua a la más reciente, organizando los documentos así:
	- a. Diploma de bachiller.
	- b. Título de formación técnica tecnológica o profesional, según aplique.
	- c. Título de formación en posgrado (si aplica).

 $\overline{a}$ 

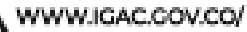

<sup>3</sup> Circular Externa Única versión 3 CCE- "(… ) Sin embargo, el alcance de esta regla debe interpretarse en armonía con lo dispuesto en el artículo 2.3.1.4.9.3 del Decreto 1070 de 2015, (…) Así, si al momento de la consulta el ciudadano que figure como no apto, exento o que supere la edad máxima de incorporación aparecerá en el Sistema de Información de Reclutamiento como en «liquidación». Por el contrario, si se indica que el ciudadano al momento de la consulta no se encuentra inscrito o la leyenda que arroja el portal web indica que su estado es «citado a primer examen», «citado a concentración» o «remiso», **no podrá acceder a los beneficios que contempla el artículo 42 de la Ley 1861 de 2017, salvo que dé inicio al proceso de definición del estado de la situación militar y sea clasificado en el sistema dentro de la población beneficiaria de dicha regla excepcional**." (Negrilla fuera de texto)

<sup>4</sup> Circular Externa Única versión 3 -Agencia Nacional de Contratación Pública – Colombia Compra Eficiente-.

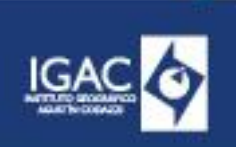

**VERSIÓN:** 1

**VIGENTE DESDE:** 12/07/2024

- d. Certificado de nivel de idioma si incluyo alguno (opcional)
- e. De acuerdo con la Ley 455 de 1998 se solicita el debido apostillaje y resolución de convalidación del certificado, toda vez que es emitido por un organismo del extranjero para que así este pueda surtir efectos.
- f. En caso de que un certificado aparezca en otro idioma debe tener la debida traducción oficial del documento.

#### **No debe dejar hojas en blanco, ni repetir certificados.**

# **4.2.6 SOPORTES EXPERIENCIA**

- 1. La experiencia se acreditará únicamente mediante Ia presentación de certificaciones escritas, expedidas por el competente de las respectivas entidades oficiales o empresas privadas. Las certificaciones de experiencia deberán contener como mínimo el nombre o razón social de la entidad, nombre del futuro contratista, fecha de inicio, fecha de terminación y la relación de funciones y/o actividades desarrolladas y/o asignadas.
- 2. Para los contratos celebrados con el IGAC se aceptará la presentación de copia del contrato como medio para acreditar a experiencia, en el entendido que Ia Entidad puede verificar la información.
- 3. Para las experiencias diferentes al IGAC no se aceptarán como soporte copia de los contratos, ni resoluciones.
- 4. Debe compilar en un sólo archivo formato PDF todos los soportes de la experiencia laboral; cerciórese que los soportes sean legibles.
- 5. Debe ordenar los soportes de la experiencia de la más reciente a la más antigua, así será la forma como se organice en el contabilizador.
- 6. Si un certificado soporta más de una vigencia de experiencia no es necesario duplicarlos.
- 7. Las certificaciones de experiencia deben ser expedidas por entidades públicas o privadas que obren como contratantes. No se aceptarán auto certificaciones.

#### **No debe dejar hojas en blanco, ni repetir certificados.**

#### **4.2.7 CERTIFICADO DE AFILIACIÓN VIGENTE EPS Y AFP**

Debe contar con afiliación a la EPS y AFP – **ACTIVO**. Si se encuentra pensionado, deberá aportar la resolución o documento que legalmente lo acredite en esta situación. Debe generar certificado de afiliación reciente. La afiliación al Sistema General de Seguridad Social en Salud puede ser como cotizante, beneficiario o afiliado al régimen subsidiado y no puede ser mayor a 30 días, no se acepta formulario de afiliación.

**Nota1:** Los certificados de afiliación a la EPS deben permitir consultarlos, es decir, no deben venir encriptados o con contraseñas.

**Nota 2:** Durante la ejecución del contrato será necesario que se cuente con afiliación y pago de aportes como independiente al régimen contributivo del Sistema General de Seguridad Social en Salud en los porcentajes de ley, como requisito para el pago de los servicios prestados.

#### **4.2.8 EXAMEN PREOCUPACIONAL**

Debe adjuntar copia del examen, con fecha de expedición. El Decreto 1072 de 2015 señala que los exámenes médicos ocupacionales **serán válidos por 3 años** y para todos los contratos celebrados por el contratista, sin embargo, también se indica que en el caso que el trabajador pierda su condición de contratista por un periodo **superior a los seis (6) meses continuos** debe realizarse los exámenes médicos ocupacionales nuevamente para volver a trabajar**.**

WWW.IGAC.COV.CO/

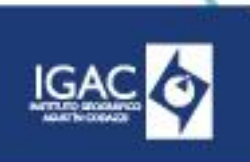

**VERSIÓN:** 1

**VIGENTE DESDE:** 12/07/2024

# **4.2.9 CERTIFICACIÓN BANCARIA**

Certificación bancaria con fecha de expedición no mayor a 90 días**.**

# **4.2.10 RUT**

Debe generar en el aplicativo de la DIAN: <https://muisca.dian.gov.co/WebArquitectura/DefLoginOld.faces>

- 1. El RUT allegado deberá traer copia de agua: "COPIA CERTIFCADO DOCUMENTO SIN COSTO", no se admite copia en trámite.
- 2. Tener en cuenta que el RUT debe permitir consultarlo, es decir, no debe venir encriptado o con contraseña.

# **4.2.11 DECLARACIÓN REGISTRO BIENES Y CONFLICTOS DE INTERÉS**

Debe generar una declaración de ingreso siguiendo los pasos que acontinuación se detallan:

- 1. Ingrese al aplicativo para realizar la declaración en el siguiente enlace: <https://www.funcionpublica.gov.co/fdci/login/auth?opcionDestino=LEY2013>
- 2. Realizar la inscripción si aún no lo está y realizar el registro
- 3. Si ya tiene datos de ingreso acceda al aplicativo.
- 4. Para crear una nueva declaración, presione el botón "Registrar nueva Declaración"
- 5. Seleccione en el campo "Tipo de publicación" aquella correspondiente a su declaración (debe seleccionar "**INGRESO**" si es para un nuevo contrato conel IGAC, en el campo "Entidad" debe seleccionar INSTITUTO GEOGRÁFICO AGUSTÍN CODAZZI,
- 6. En el campo "Cargo" debe diligenciar **CONTRATISTA**.
- 7. Una vez realizado lo anterior, el aplicativo le presentará una visualización de la información seleccionada, verifique que la información esté completa ycorrecta, ya que no podrá modificarla después, y dé clic en la opción del icono azul.
- 8. Al completar este proceso, el sistema regresará al tablero de control, donde el formulario creado estará disponible para su diligenciamiento, si requiere orientación al respecto apóyese en el instructivo que se puede consultar en el siguiente enlace (página 16): [https://www.funcionpublica.gov.co/documents/36277897/36278599/2022-11-](https://www.funcionpublica.gov.co/documents/36277897/36278599/2022-11-28_Instructivo_ley_2013_persona_natural.pdf/4bf87e42-12fc-8b3b-8e39-1488051cd56d?t=1669734832053) 28 Instructivo ley 2013 persona natural.pdf/4bf87e42-12fc-8b3b-8e39-[1488051cd56d?t=1669734832053](https://www.funcionpublica.gov.co/documents/36277897/36278599/2022-11-28_Instructivo_ley_2013_persona_natural.pdf/4bf87e42-12fc-8b3b-8e39-1488051cd56d?t=1669734832053)
- 9. Una vez realizada la declaración debe descargar el Formulario diligenciado en PDF, para ello debe ingresar al siguiente enlace: <https://www.funcionpublica.gov.co/fdci/>
- 10. Allí debe ingresar en **["](https://www.funcionpublica.gov.co/fdci/consultaCiudadana/index)[Ir](https://www.funcionpublica.gov.co/fdci/consultaCiudadana/index) [a](https://www.funcionpublica.gov.co/fdci/consultaCiudadana/index) [Consulta](https://www.funcionpublica.gov.co/fdci/consultaCiudadana/index) [Ciudadana](https://www.funcionpublica.gov.co/fdci/consultaCiudadana/index) [-](https://www.funcionpublica.gov.co/fdci/consultaCiudadana/index) [Ley](https://www.funcionpublica.gov.co/fdci/consultaCiudadana/index) [2013](https://www.funcionpublica.gov.co/fdci/consultaCiudadana/index) [de](https://www.funcionpublica.gov.co/fdci/consultaCiudadana/index) [2019](https://www.funcionpublica.gov.co/fdci/consultaCiudadana/index)["](https://www.funcionpublica.gov.co/fdci/consultaCiudadana/index)**, luego ingrese su número de documento de identidad y haga clic en **"Buscar".**
- 11. En seguida le arrojará en la parte inferior de la página "**Resultados de la búsqueda**". Haga clic en el cuadro "**Declaración Ley 2013 de 2019**" que aparece frente a su nombre, se descargará una capeta comprimida y al interior encuentra el formulario diligenciado en PDF como "DECLARACION\_CONFLICTO\_INTERES"
- 12. Adicionalmente debe tomar pantallazo del aplicativo en la parte "Resultados de la búsqueda", donde se evidencia el diligenciamiento en estado "FINALIZADO" tal como se muestra en el siguiente ejemplo:

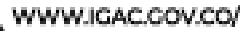

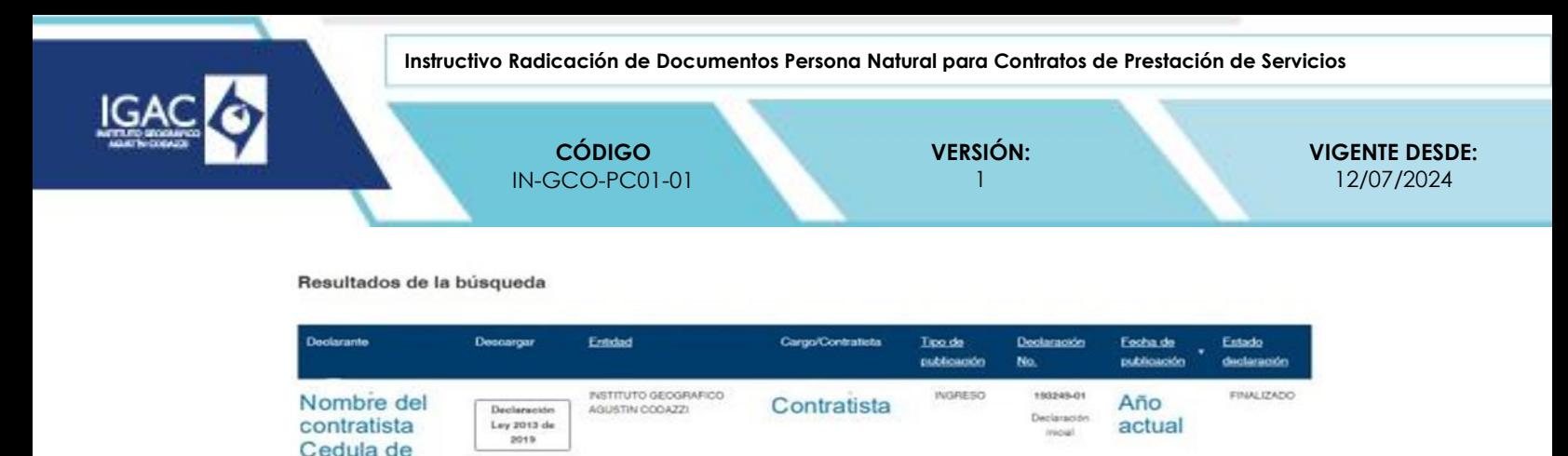

- 13. Posterior a ello, debe compilar en un sólo archivo PDF el FORMULARIO descargado y el PANTALLAZO anterior.
- 14. Este documento compilado es el que debe remitirnos.

#### **4.2.12 CONSULTA ANTECEDENTES PROFESIÓN**

ciudadanía

Certificado vigente con los antecedentes de la profesión**,** técnico o tecnólogo (si aplica):

- 1. La fecha de expedición del certificado debe ser menor a 30 días al envío.
- 2. Para el caso de los abogados, adicionalmente adjuntar el certificado de vigencia de la tarjeta profesional.

**Nota:** Para el caso de los abogados, según Acuerdo 075 de 21 de mayo de 2024, la Comisión Nacional de Disciplina Judicial dispuso la aplicación de dos certificados de consulta para los abogados: (i) Certificado de sanciones vigentes, el cual contendrá, como su nombre lo indica, las sanciones vigentes al momento de la expedición y (ii) Certificado de antecedentes disciplinarios que contendrá el listado de anotaciones de las sanciones de los últimos cinco años anteriores a la falta que se investiga.

En consecuencia, para los abogados, se deberá adjuntar junto con el certificado que acredita la consulta de antecedentes de la profesión, el certificado de sanciones vigentes, es decir, se deberá compilar en un solo archivo los 2 certificados.

#### **4.2.13 CERTIFICADO REDAM**

Para obtener el certificado REDAM debe:

- 1. Ingrese al siguiente link: <https://carpetaciudadana.and.gov.co/>
- 2. Si ya está registrado, inicie sesión en la parte superior derecha (ingrese con su cédula y contraseña)
- 3. Sino está registrado debe:
	- a. En la parte superior derecha hacer clic en el Regístrate.
	- b. Agregue la información solicitada
	- c. Después de completar sus datos elija una contraseña segura y acepte la política de tratamiento de datos (asegúrese guardar la contraseña).
	- d. Para confirmar su registro deberá validarlo a través del correo electrónico con el que se registró, ingrese a su correo y active la Carpeta Ciudadana Digital.
	- e. Para descargar el certificado debe:
		- i. Iniciar sesión.
		- ii. Una vez ingrese, podrá descargar el certificado REDAM.

WWW.IGAC.COV.CO/

- 4. La fecha de expedición del documento no puede ser mayor a 90 días.
- 5. El certificado deberá contar con el código QR para verificación.

#### **4.2.14 CONSULTA IAS**

Certificaciones de Antecedentes de Procuraduría, Contraloría, Policía y Registro Nacional de Medidas Correctivas no superior a un mes, preferiblemente el certificado y no pantallazo.

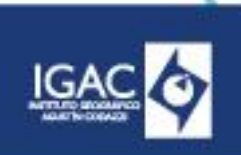

**VERSIÓN:** 1

**VIGENTE DESDE:** 12/07/2024

# **4.2.15 FORMATO AUTORIZACIÓN TRATAMIENTO DE DATOS PERSONALES**

Se debe diligenciar el formato Autorización de Tratamiento de Datos Personales, vigente disponible en el siguiente enlace:

[https://antiguo.igac.gov.co/es/listado-maestro-de-](https://antiguo.igac.gov.co/es/listado-maestro-de-documentos?shs_term_node_tid_depth=197&field_tipo_de_documento_tid=All&title=Personales&field_codigo_value=)

[documentos?shs\\_term\\_node\\_tid\\_depth=197&field\\_tipo\\_de\\_documento\\_tid=All&title=Personales&field\\_co](https://antiguo.igac.gov.co/es/listado-maestro-de-documentos?shs_term_node_tid_depth=197&field_tipo_de_documento_tid=All&title=Personales&field_codigo_value=) [digo\\_value=](https://antiguo.igac.gov.co/es/listado-maestro-de-documentos?shs_term_node_tid_depth=197&field_tipo_de_documento_tid=All&title=Personales&field_codigo_value=)

# **4.2.16 CAPTURA DE PANTALLA SECOP II**

Es sumamente importante que el futuro contratista, cuente con usuario y clave activa de la plataforma SECOP II.

- 1. En caso de no conocer la plataforma, se le invita a revisar los tutoriales para la creación del usuario y manejo como proveedor para ello ingrese en el siguiente enlace: <https://www.colombiacompra.gov.co/consulta-en-el-secop-ii/como-usar-el-secop-ii-provedores>
- 2. Si ya tiene datos de ingreso, acceda al siguiente enlace: <https://community.secop.gov.co/STS/Users/Login/Index?SkinName=CCE>
- 3. Una vez ingrese debe tomar un pantallazo del inicio (donde se evidencie en la parte superior derecha el icono de foto y el nombre del usuario del futuro contratista).
- 4. Asegúrese que en tipo de entidad estatal quede registrado como persona natural colombiana.

# **4.2.17 FORMATO DATOS TRÁMITE DE AFILIACIÓN ARL**

El IGAC está habilitado para la afiliación a las Administradoras de Riesgos Laborales Sura y Positiva. Por ello, únicamente se debe diligenciar el formato datos trámite de afiliación ARL por el aspirante a celebrar un contrato de prestación de servicios profesionales o de apoyo a la gestión que desee afiliarse a la ARL Positiva o SURA. Será de responsabilidad del aspirante aportar de manera veraz y completa la información requerida en este formato para la correspondiente afiliación.

# **Se debe diligenciar los datos solicitados por la Entidad en el formato "Tramite de Afiliación a ARL", vigente, registrar fecha del mes y día en que se elabora y firmar. Posteriormente, convertir en formato PDF.**

El formato se encuentra disponible en el siguiente enlace: [https://antiguo.igac.gov.co/es/listado-maestro-de](https://antiguo.igac.gov.co/es/listado-maestro-de-documentos?shs_term_node_tid_depth=198&field_tipo_de_documento_tid=All&title=&field_codigo_value=)[documentos?shs\\_term\\_node\\_tid\\_depth=198&field\\_tipo\\_de\\_documento\\_tid=All&title=&field\\_codigo\\_valu](https://antiguo.igac.gov.co/es/listado-maestro-de-documentos?shs_term_node_tid_depth=198&field_tipo_de_documento_tid=All&title=&field_codigo_value=)  $e=$ 

Cuando el aspirante desee afiliarse a cualquier otra Administradoras de Riesgos Laborales, una vez perfeccionado el contrato, el Contratista deberá realizar directamente la afiliación a la Administradora de Riesgos Laborales de su elección y allegar al IGAC, el certificado que acredite la afiliación, con datos de Entidad Contratante - Instituto Geográfico Agustín Codazzi-, fecha de inicio de cobertura, fecha fin de contrato y actividad económica (riesgo laboral), con la finalidad de poder validar la debida cobertura de la afiliación durante el plazo de ejecución del contrato celebrado.

# **5. CONTROL DE CAMBIOS**

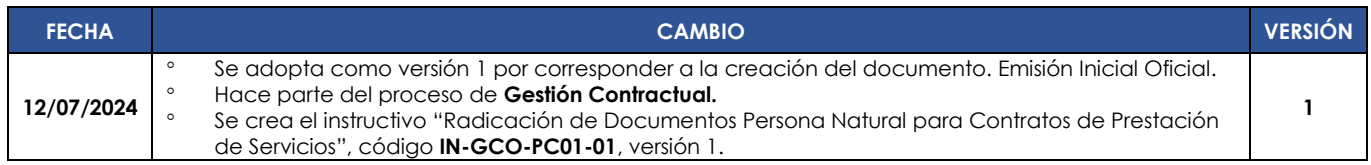

WWW.IGAC.COV.CO/

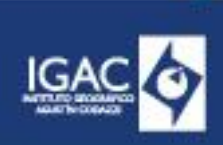

**VERSIÓN:** 1

#### **VIGENTE DESDE:** 12/07/2024

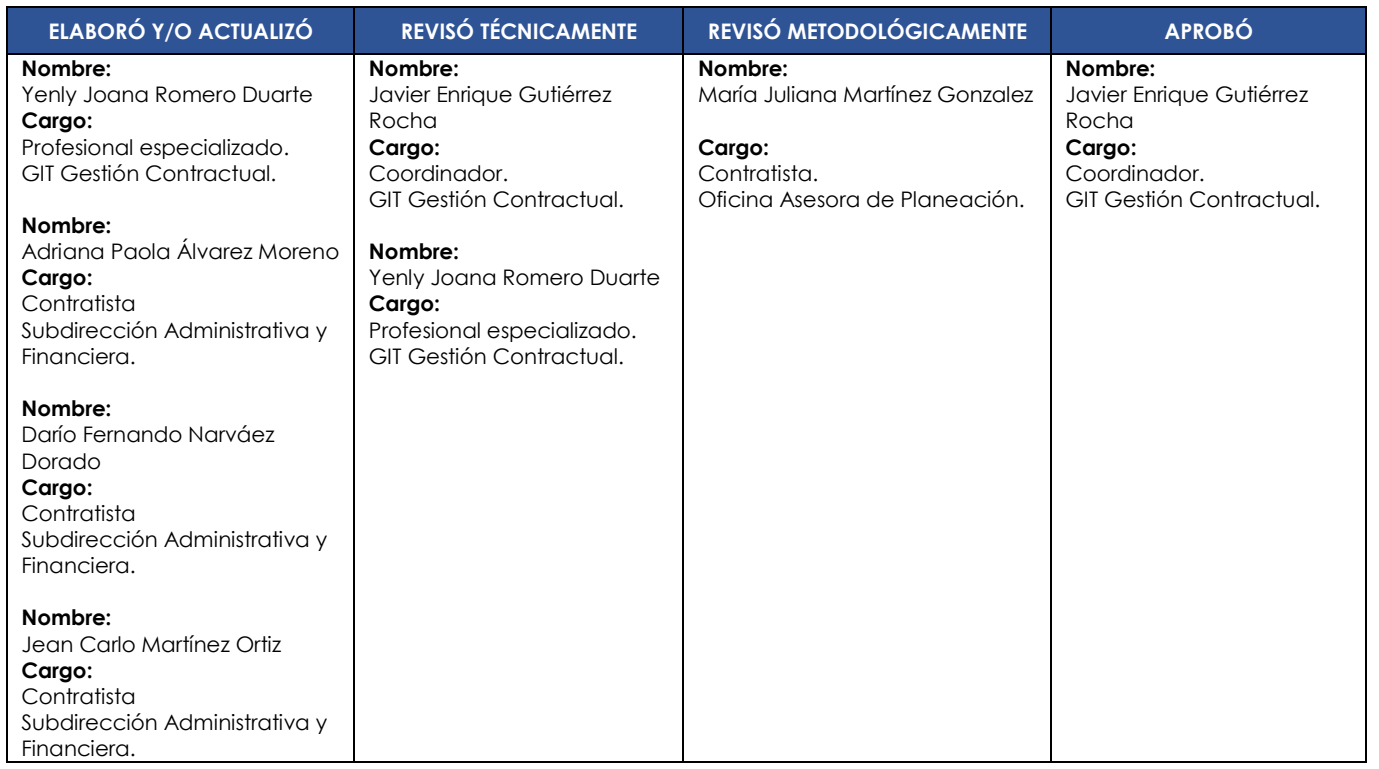

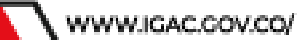